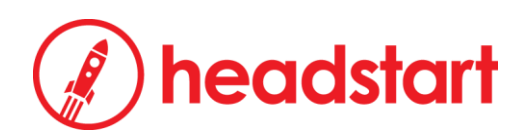

# User Manual

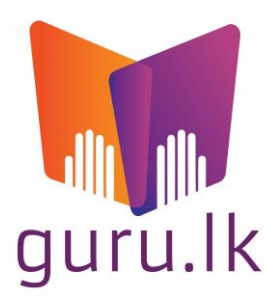

**163/1 A, Nawala Road, Narahenpita, Sri Lanka (+94) 11 259 4936 guru.lk**

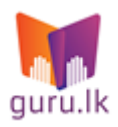

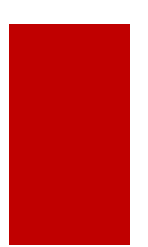

## **Table of Contents**

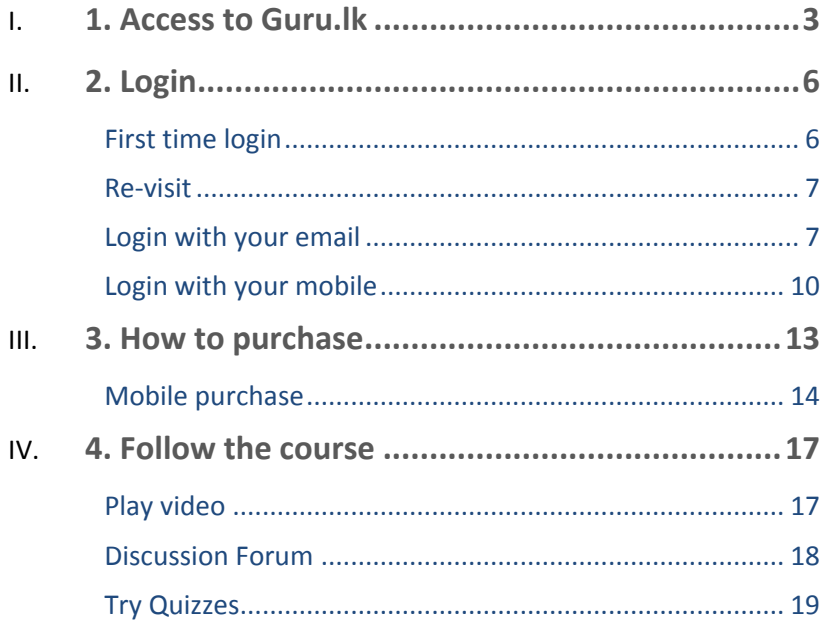

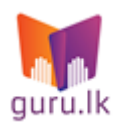

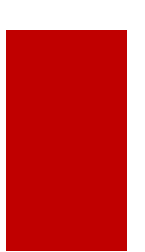

## <span id="page-2-0"></span>**1. Access to Guru.lk**

#### Type<https://guru.lk/> on your browser

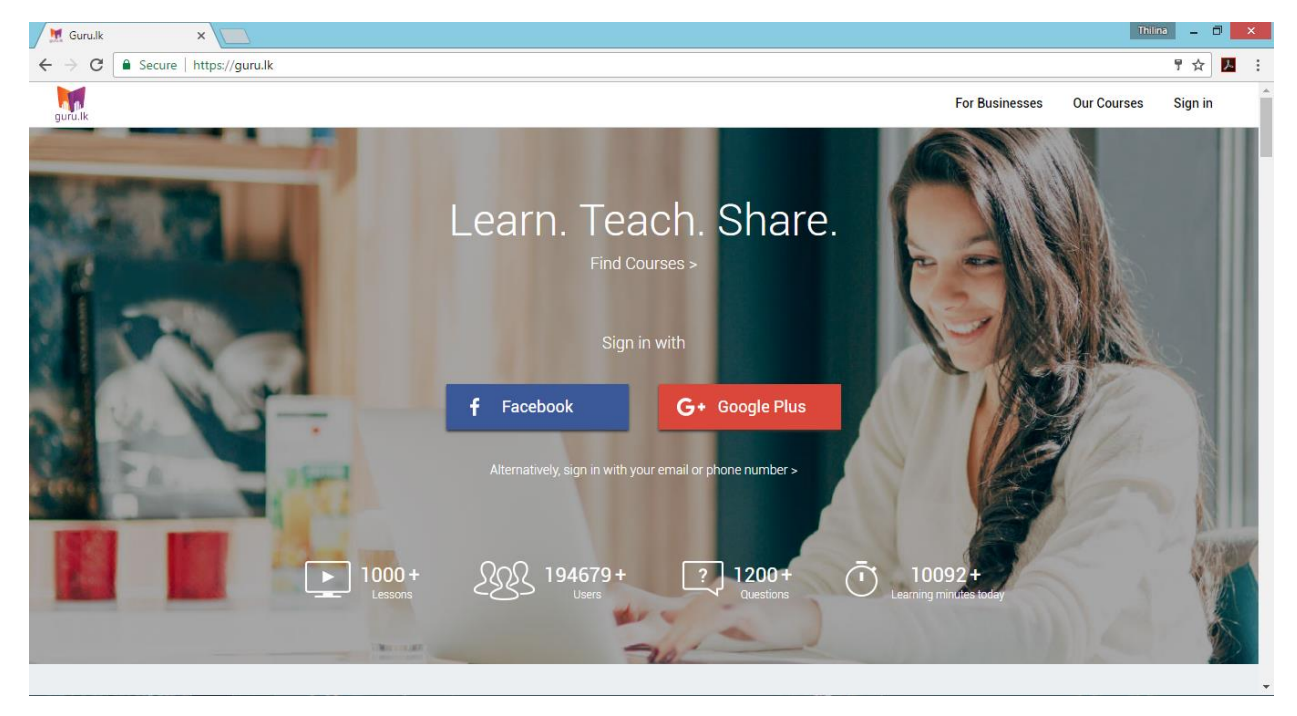

All available products are categorized under four categories as below. Select the category of your choice.

All available products can be found under [https://guru.lk/catalog/.](https://guru.lk/catalog/) Popular categories are displayed under eight categories. Select the category of your choice.

 Category "GCE O/L": <https://guru.lk/catalog/#gceol>

> o *Contains products that covers the materials taught in schools for Ordinary Level.*

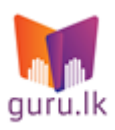

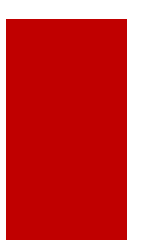

- Category "GCE A/L": <https://guru.lk/catalog/#gceal>
	- o *Contains products that covers the materials taught in schools for Advanced Level.*
- Category "Certificate Courses": [https://guru.lk/catalog/#certificatecourses](https://guru.lk/catalog/%23certificatecourses)
	- o *Contains all the courses which issues a recognized certification after successful completion.*
- Category "Banking & Finance":

[https://guru.lk/catalog/#bankingfinance](https://guru.lk/catalog/%23bankingfinance)

- o *Contains products that covers the syllabuses related to professional examinations such as products related to IBSL, AAT and many examinations.*
- Category "Office Skills":

[https://guru.lk/catalog/#officeskills](https://guru.lk/catalog/%23officeskills)

- o *Contains products that help you achieve more towards the career and the career growth.*
- Category "Day-to-day": <https://guru.lk/cartalog/#daytoday>
	- o *Contains products that help you to use your free time effectively at any place.*

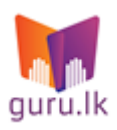

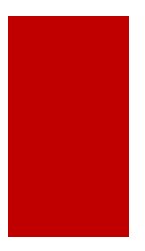

- Category "IT & Technology": <https://guru.lk/catalog/#ittechnology>
	- o *Contains products relevant to various ways of which IT and technology can benefit you.*
- Category "Other": [http:/guru.lk/catalog/#](http://headstart.lk/)other
	- o *Contain customized products which will be developed to fulfil specific needs of yours.*

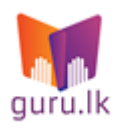

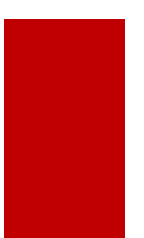

## <span id="page-5-0"></span>**2.Login**

#### <span id="page-5-1"></span>**First time login**

Guru.lk allows you to use your own Facebook/ Google+ accounts to login with ease. Select the method and select your preferred account. You will be automatically logged into the system.

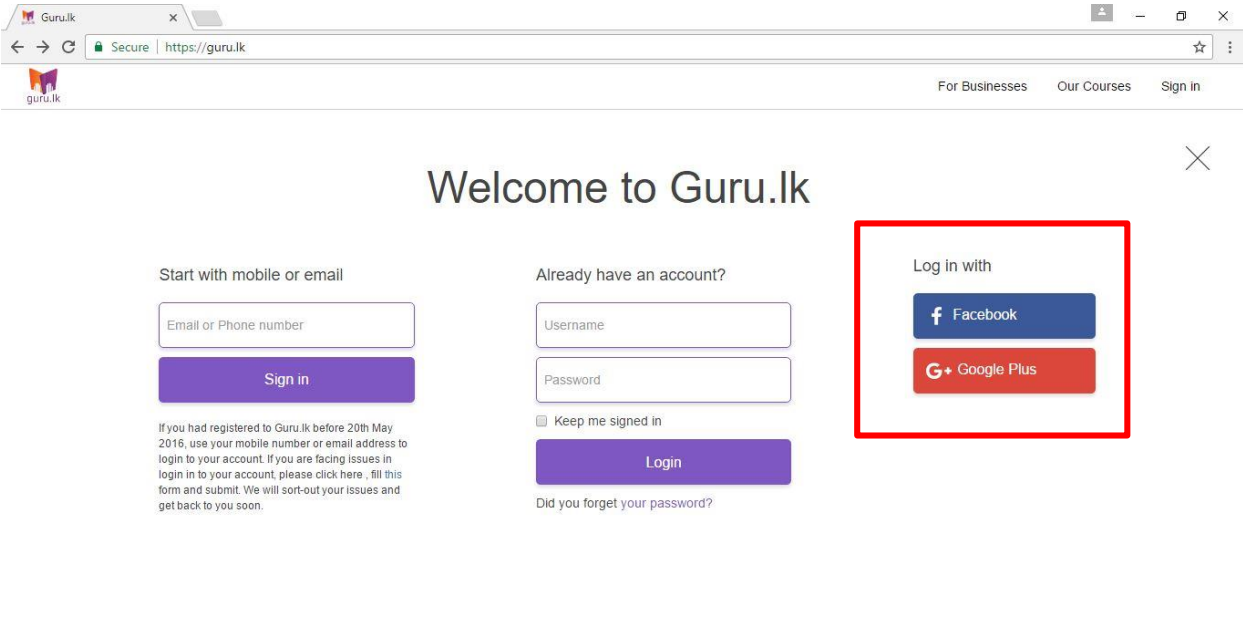

Note that this action, creates an account in the system for you, with the available information of your Facebook/Google + account, accordingly.

Use the same login method to login to the system when re-vising Guru.lk. If login with any other method, another account will be created for you.

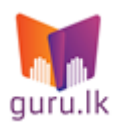

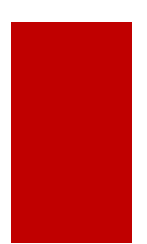

#### <span id="page-6-0"></span>**Re-visit**

You may use your email address or your preferred Dialog or Mobitel

Guru.lk  $x \sqrt{ }$  $\leftarrow$   $\rightarrow$   $\text{C}$  **a** Secure | https://guru.lk W For Businesses Our Courses Sign in X **Welcome to Guru.lk** Log in with Start with mobile or email Already have an account?  $f$  Facebook Email or Phone number Username G+ Google Plus Sign in Password If you had registered to Guru.lk before 20th May<br>2016, use your mobile number or email address to<br>login to your account. If you are facing issues in<br>login in to your account, please click here, fill this<br>form and submit. W Keep me signed in Login Did you forget your password?

mobile number, to login to Guru.lk.

#### <span id="page-6-1"></span>Login with your email

To login using your email address, add your preferred email address and click on "Sign-In" button.

Then an email will be sent to your account with a verification link.

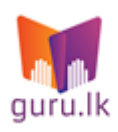

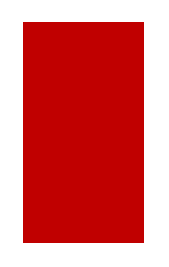

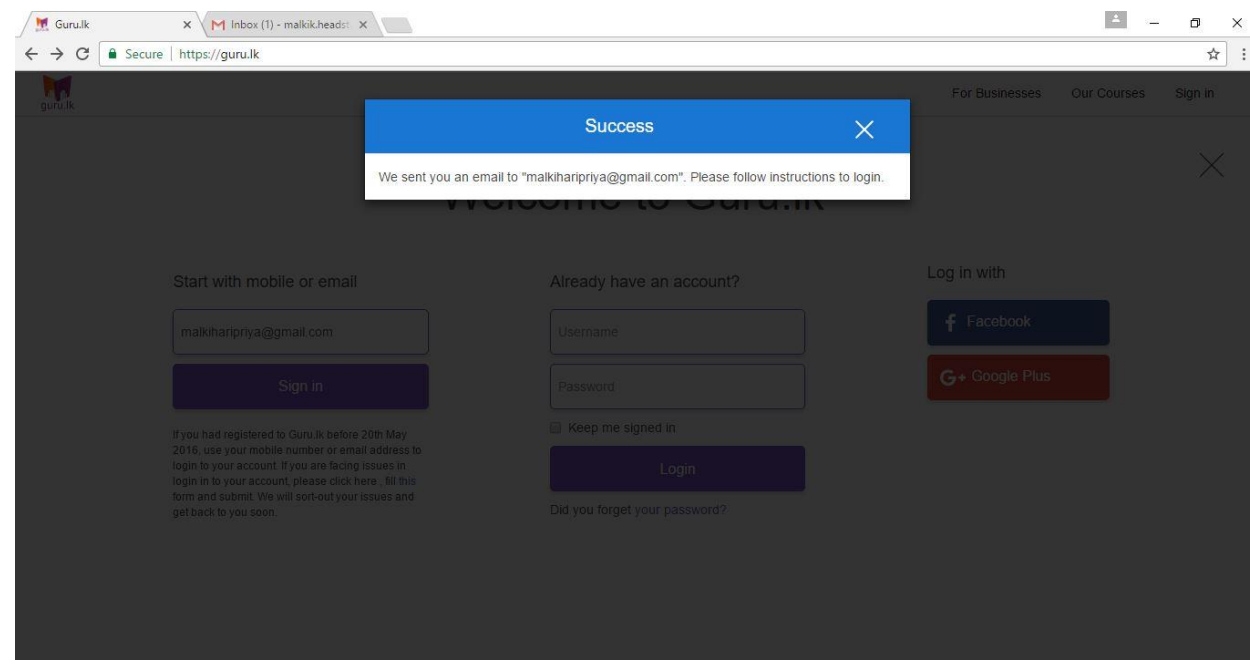

Click on 'Continue learning now' to verify the account.

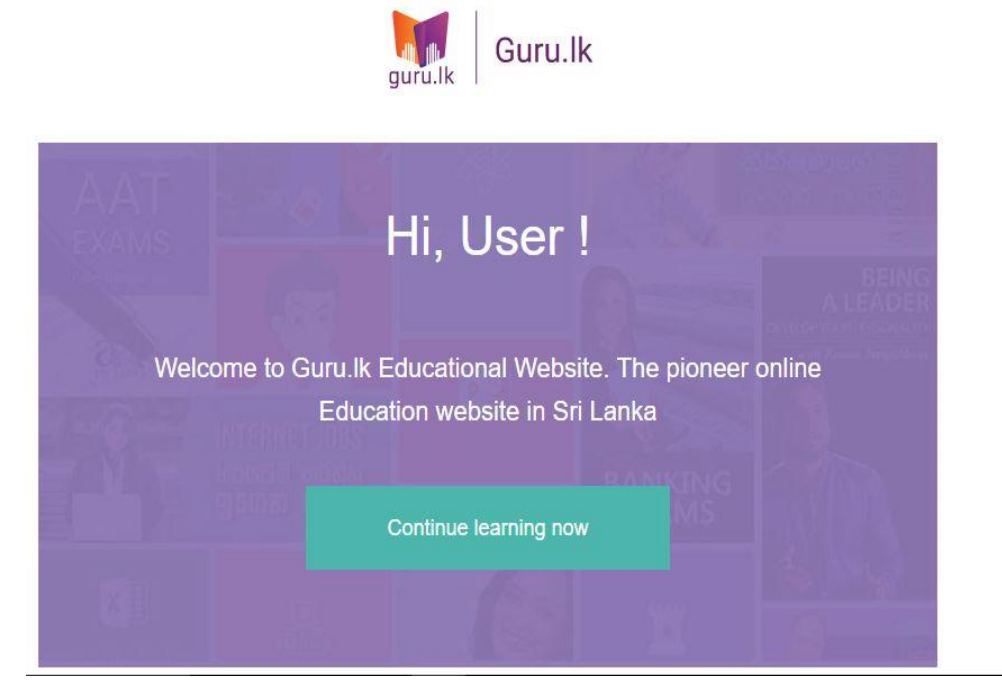

Then add the required information in the next pop up window as below and click on Submit to log into the system.

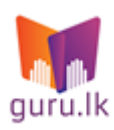

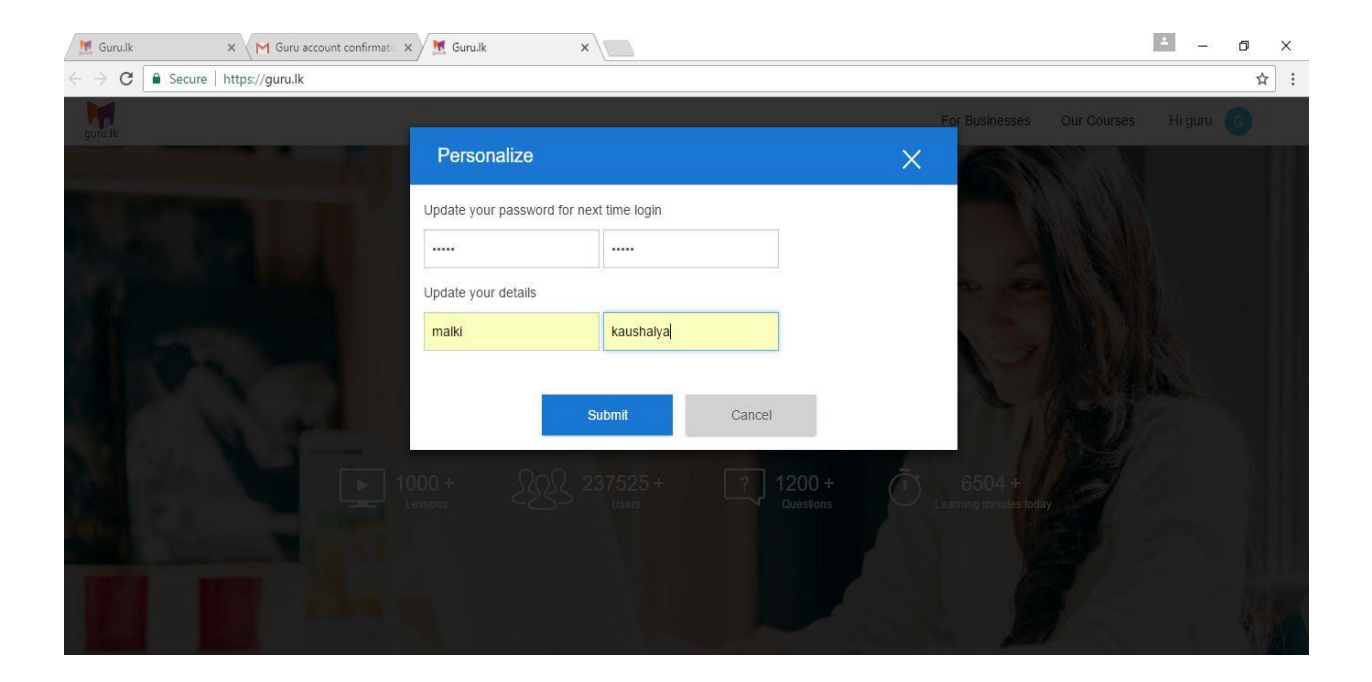

Every time you login to the system, follow the same step of adding the email address to enter to the created account. If you are login with a different email address, another account will be created.

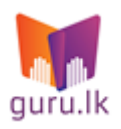

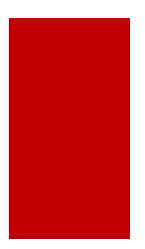

#### <span id="page-9-0"></span>Login with your mobile

To login using your mobile, add your preferred mobile number. Guru.lk allows you to login using both Mobitel and Dialog numbers. Then click on "Sign-in" button.

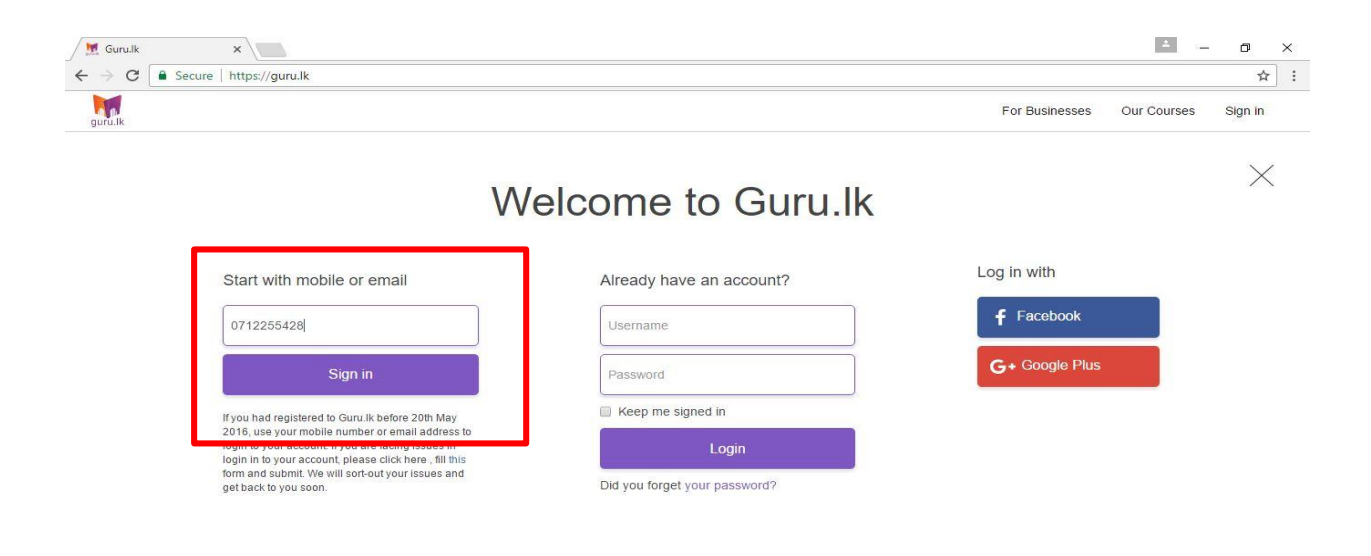

Then a message will be sent to your mobile with a verification code. Type that code as below and click on Login.

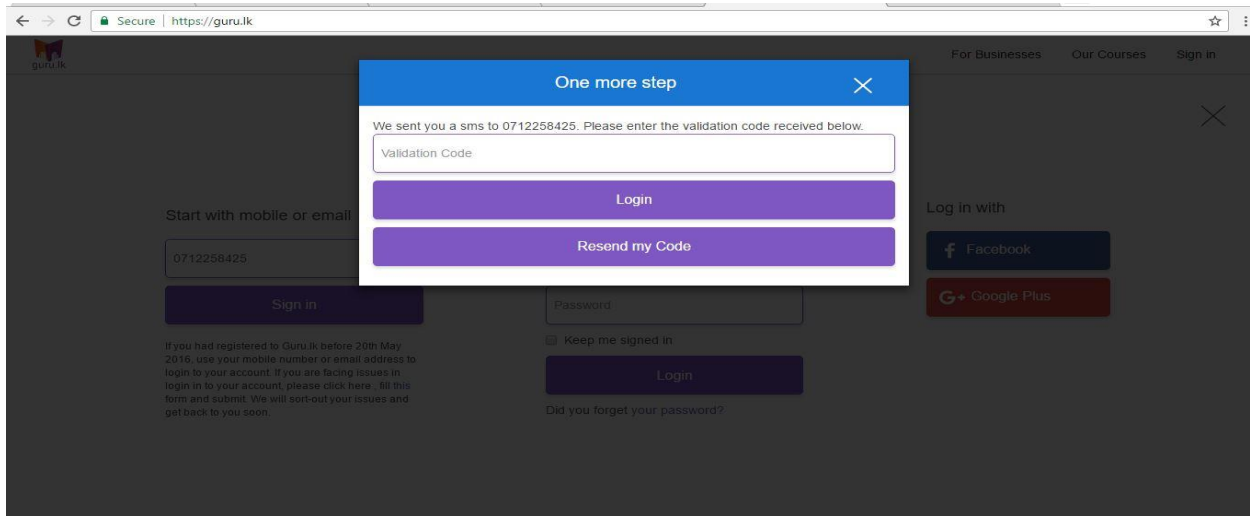

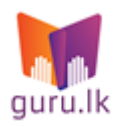

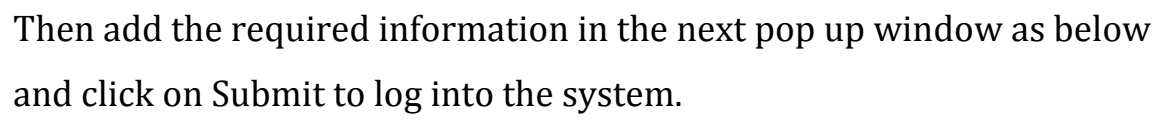

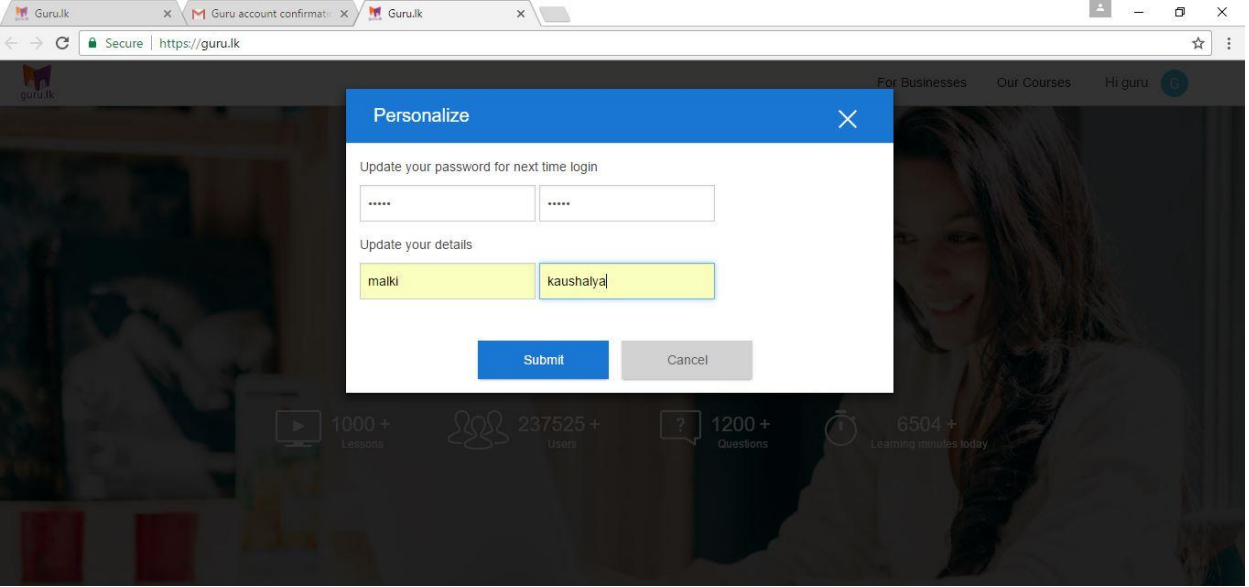

Every time you, login to the system, follow the same steps of adding the number and the received verification code to enter to the created account. If you login with a different mobile number, another account will be created.

#### **Note: You will not be charged for login, with your mobile number.**

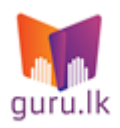

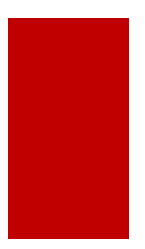

Note: If you have registered to Guru.lk before 20th May 2016, please click on the link:<https://courses.guru.lk/>to proceed. The same is available on the home page.

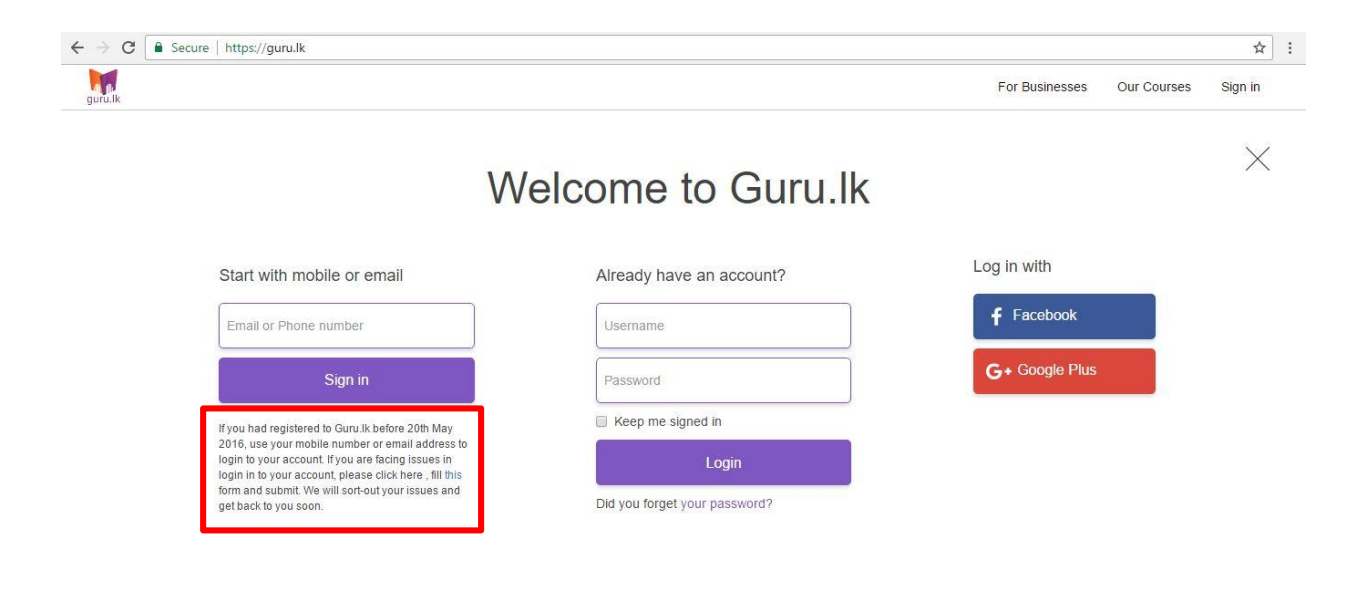

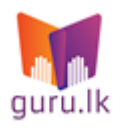

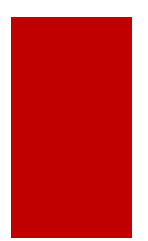

## <span id="page-12-0"></span>**3.How to purchase**

#### Select the course that you wish to follow by clicking on "Our Courses"

button.

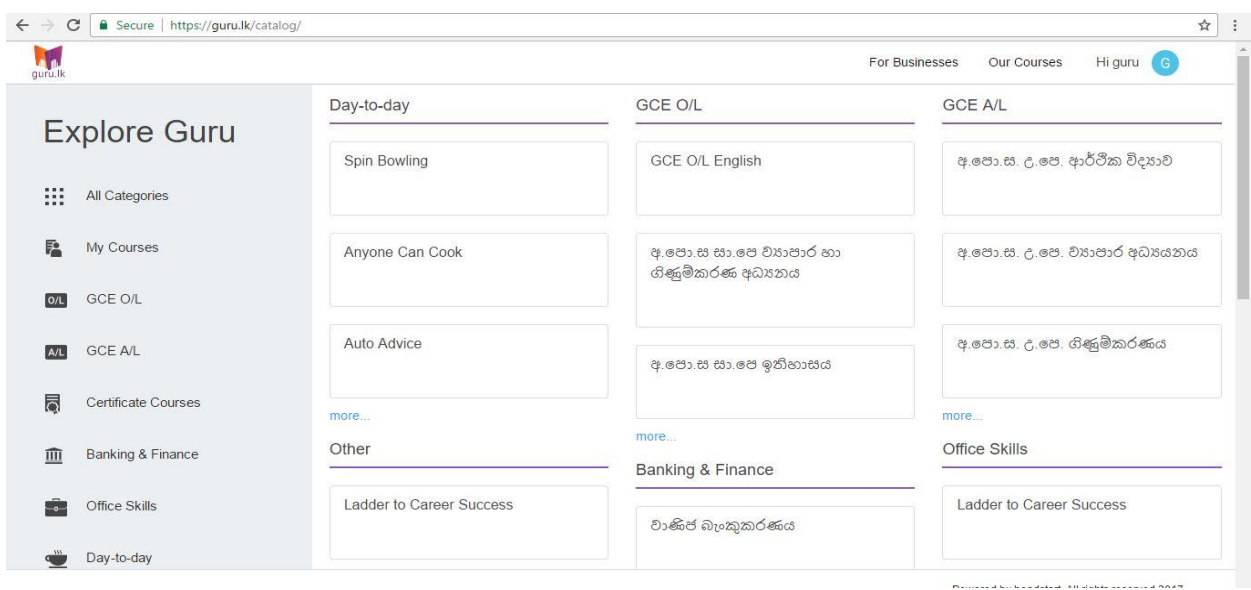

Then you will be navigated to the course information page you will find an introduction to the course, trailer and the purchasing details.

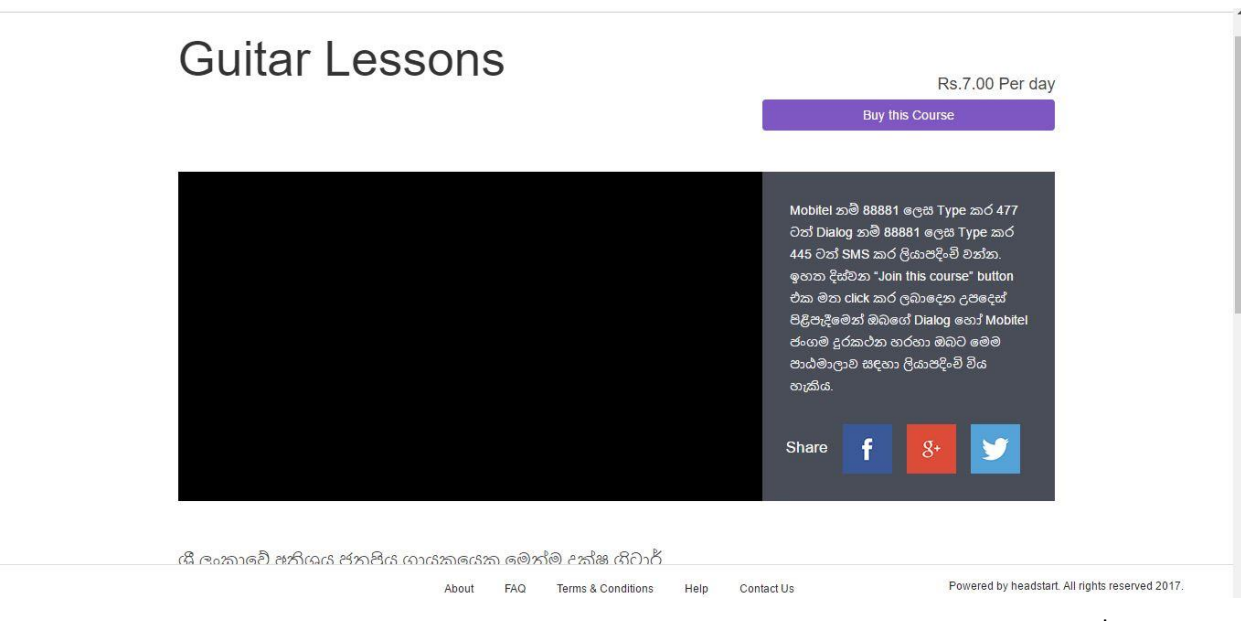

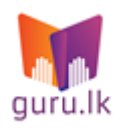

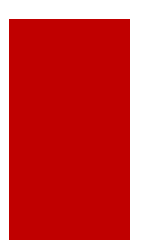

#### <span id="page-13-0"></span>**Mobile purchase**

If you wish to purchase the course via mobile, click on "Buy this course". Then select "Daily", If you don't have an activation code already.

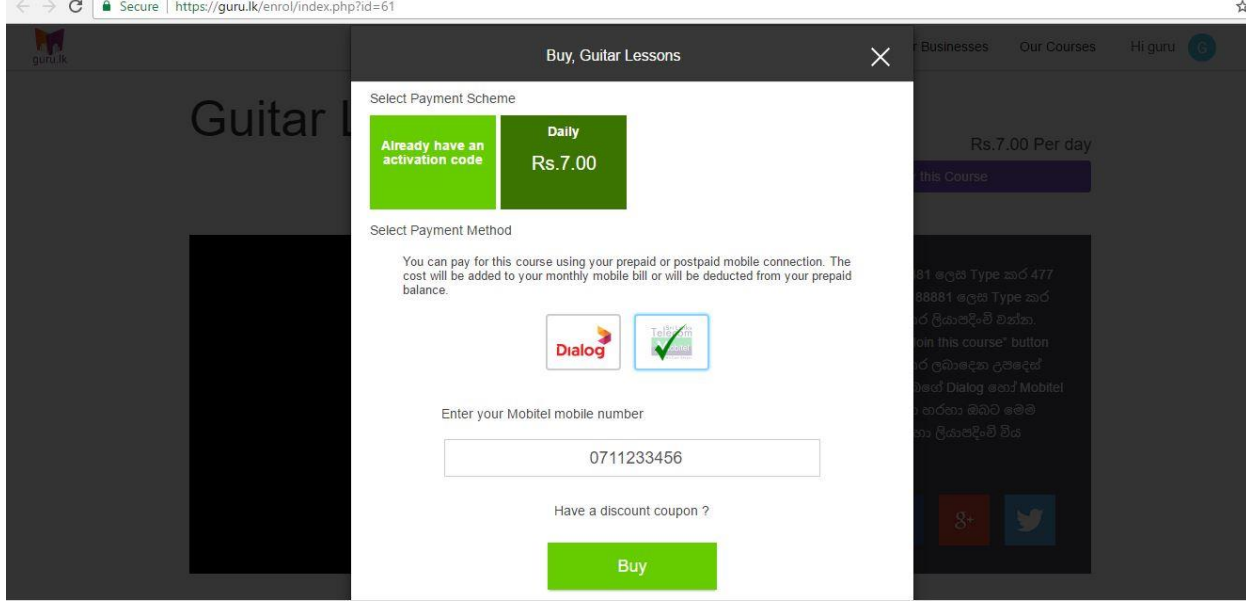

Payment scheme is given two options to pay via your preferable telecommunications partners, Dialog or Mobitel. Select the mobile you wish to make the payment for the course.

Note: If you had logged in to the system using a mobile number, the purchasing mobile number need not be the same. You may purchase with any Mobitel or Dialog mobile account.

Add your mobile number and click on Buy.

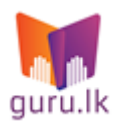

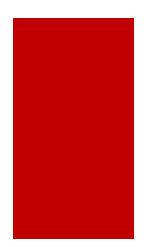

Then a SMS will be sent to your mobile with a verification code. Type that code as below and click on Submit.

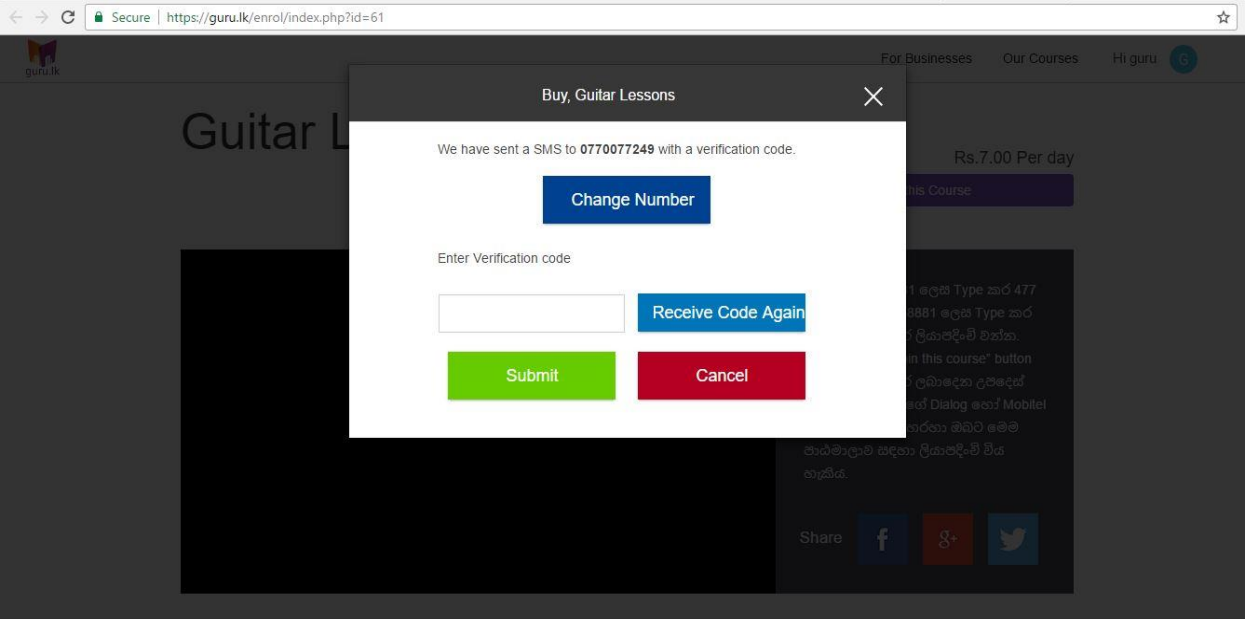

If you wish you purchase the courses via activation code, click on the option as below.

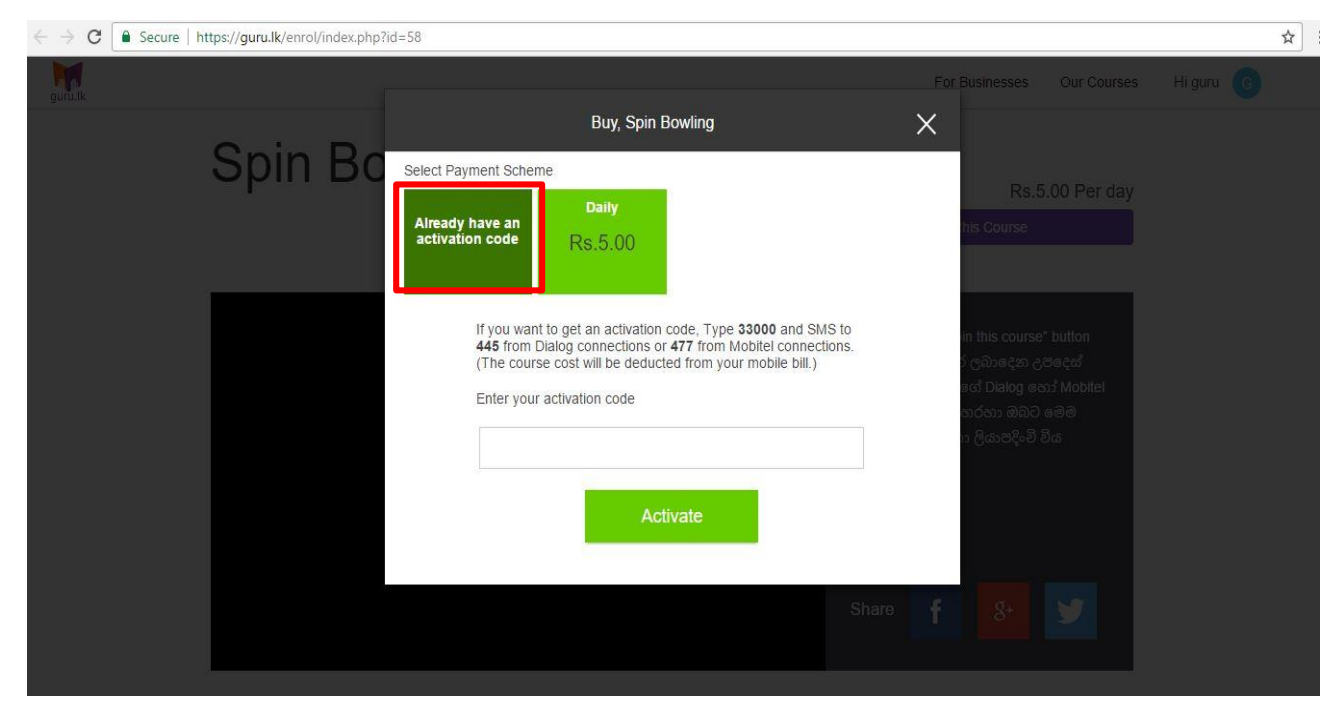

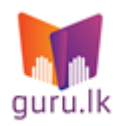

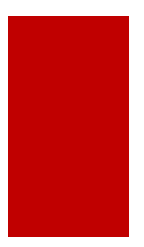

Then send a SMS as mentioned in the pop up window. Type "33000" and send to 477 if Mobitel or 445 if Dialog.

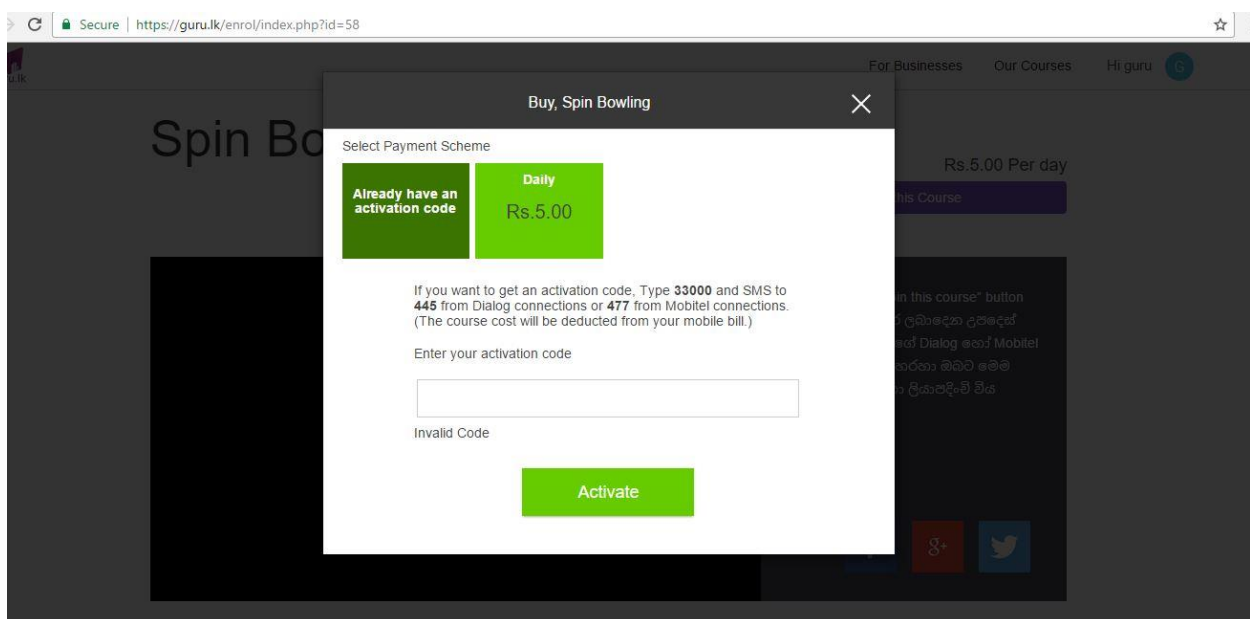

Then you will receive a SMS from the system, with an activation code. Type that in the pop up window and click on Activate.

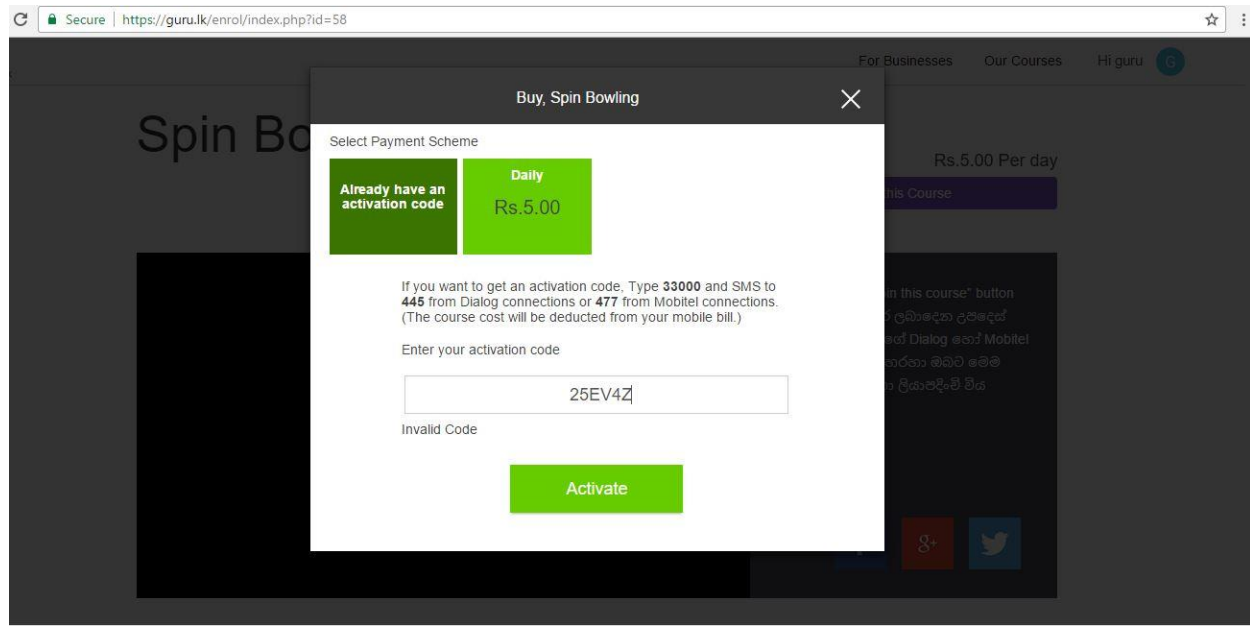

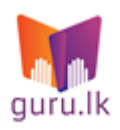

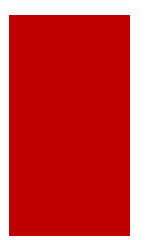

## <span id="page-16-0"></span>**4.Follow the course**

#### <span id="page-16-1"></span>**Play video**

Upon your successful activation, you will be navigated to the course content. Note how the content is structured in chapters and lessons accordingly. Click on the lessons to preview the content as you please.

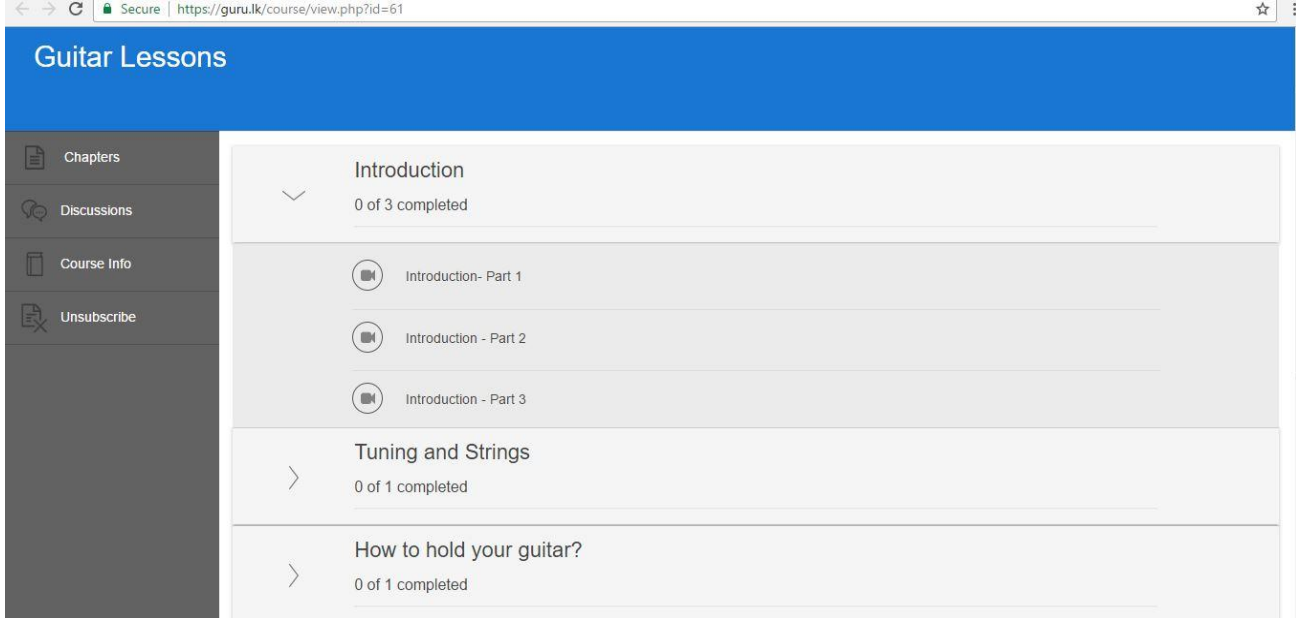

Select the chapter and click on the video to play…

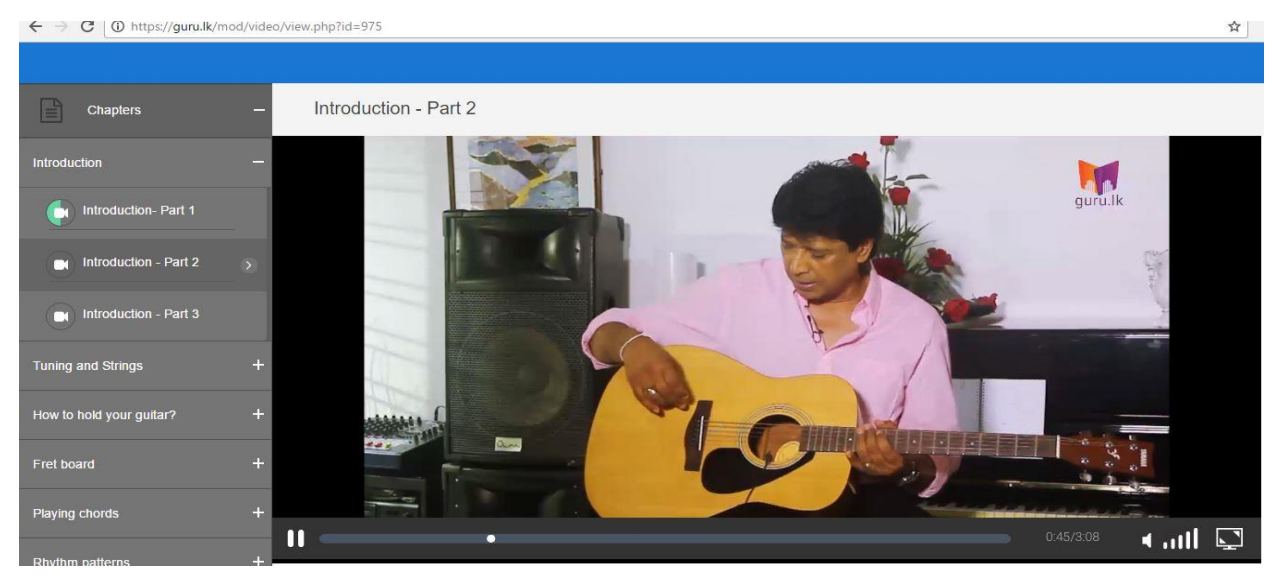

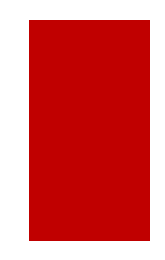

#### <span id="page-17-0"></span>**Discussion Forum**

If you wish to clarify anything, you may use the forum. Click on "Start a new topic" and add your questions.

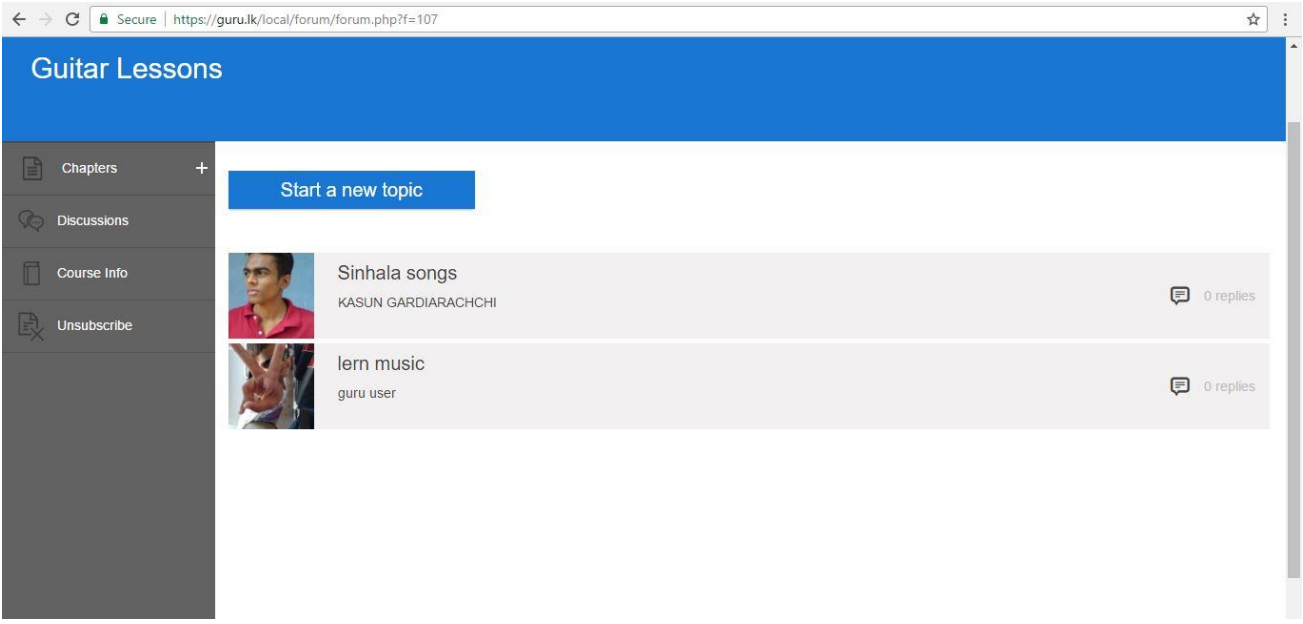

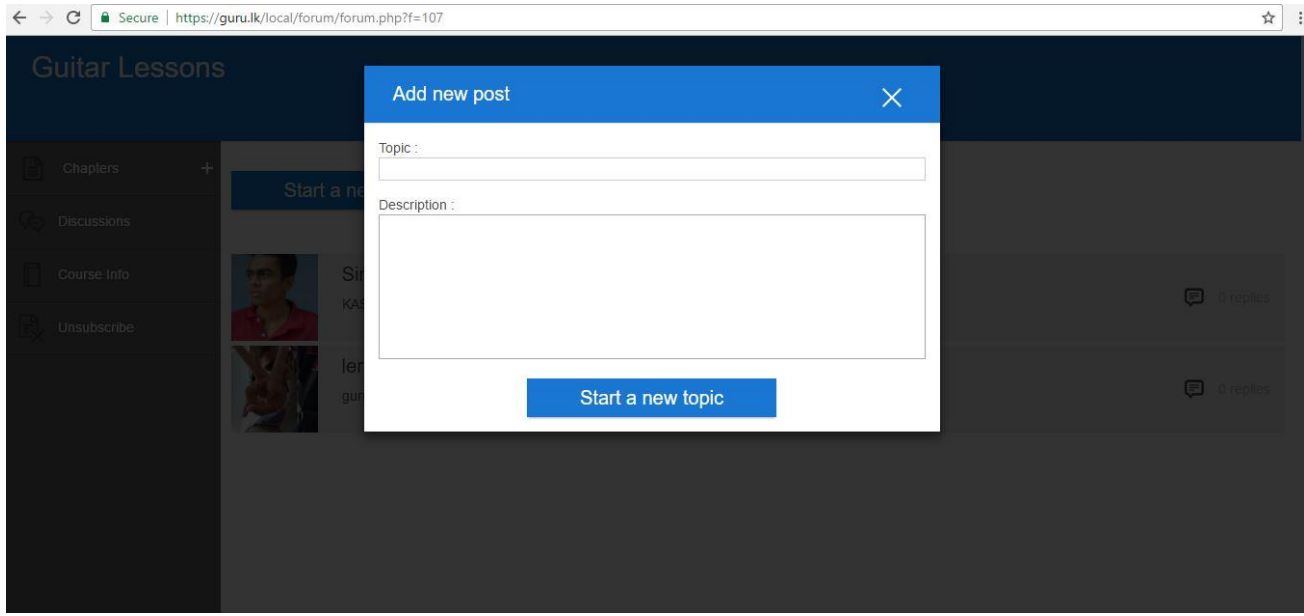

#### <span id="page-18-0"></span>**Try Quizzes**

Some courses have quizzes. You may attend to them with ease.

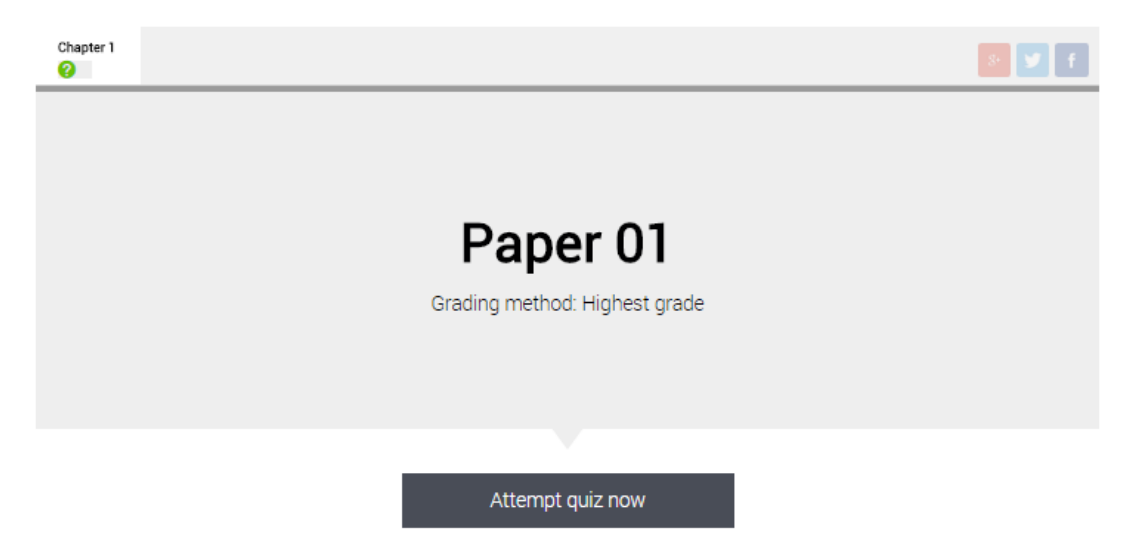

Click on "Attempt quiz now"

Attempt to the questions …

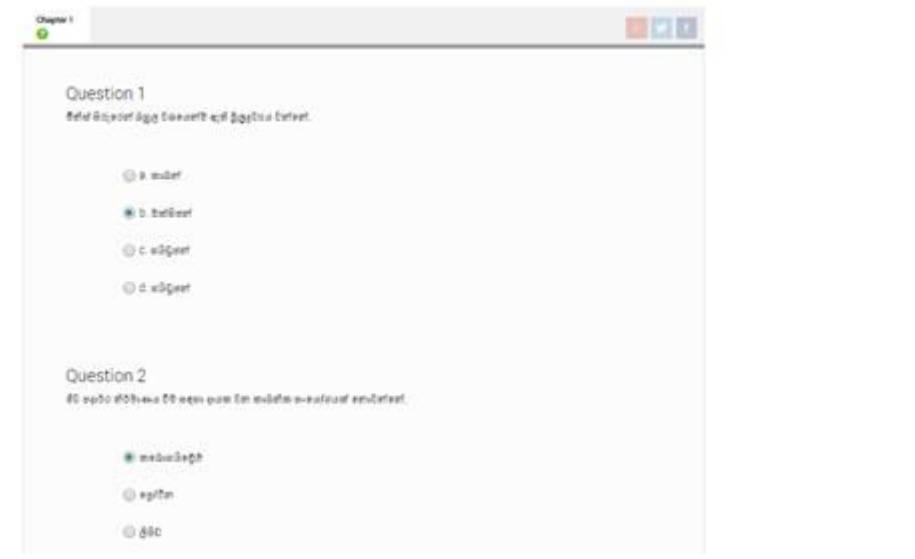

Then click on "Submit Answers" to view the feedback

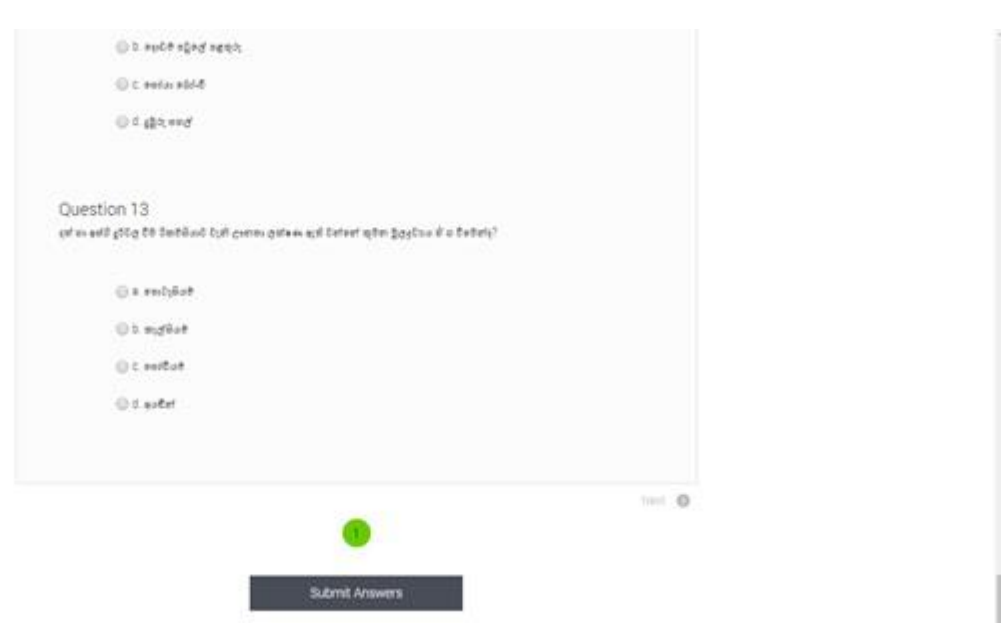

You are given the space to re-attempt to the questions if required. Click on "Return to attempt" to attempt to the questions. Else click on "Submit all and finish" to proceed.

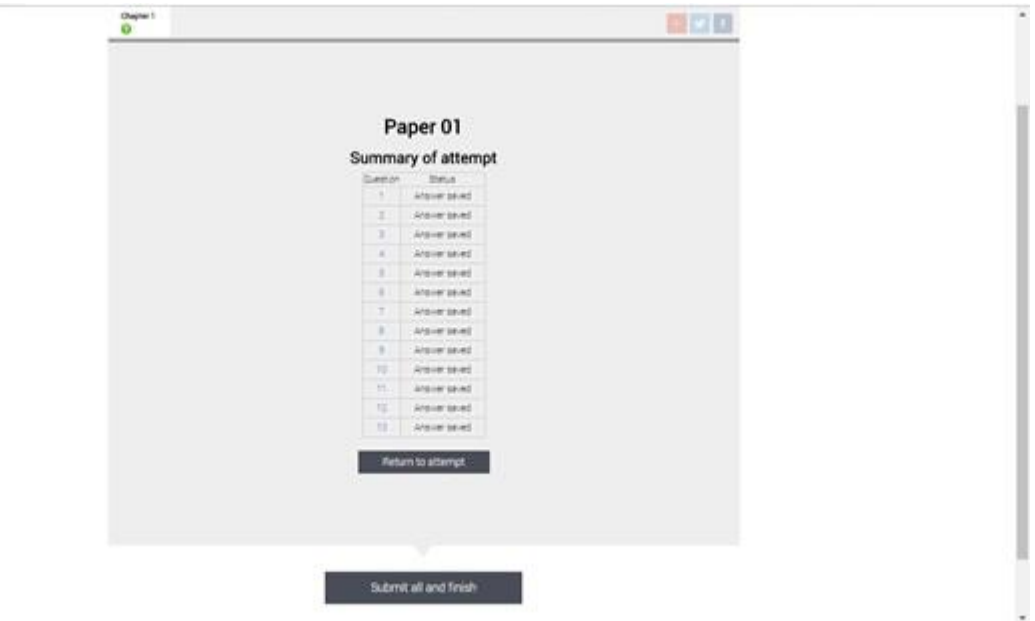

You see the feedback with an explanation for each question.

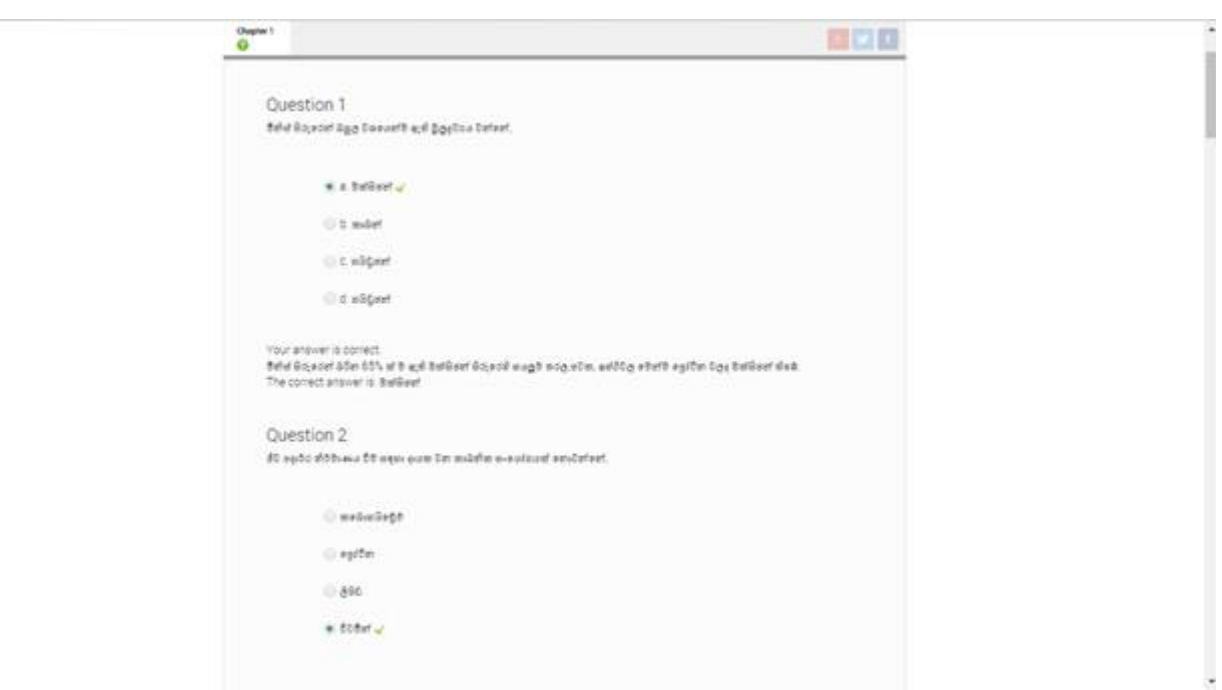

Once reviewed, click on "Finish Review" to proceed.

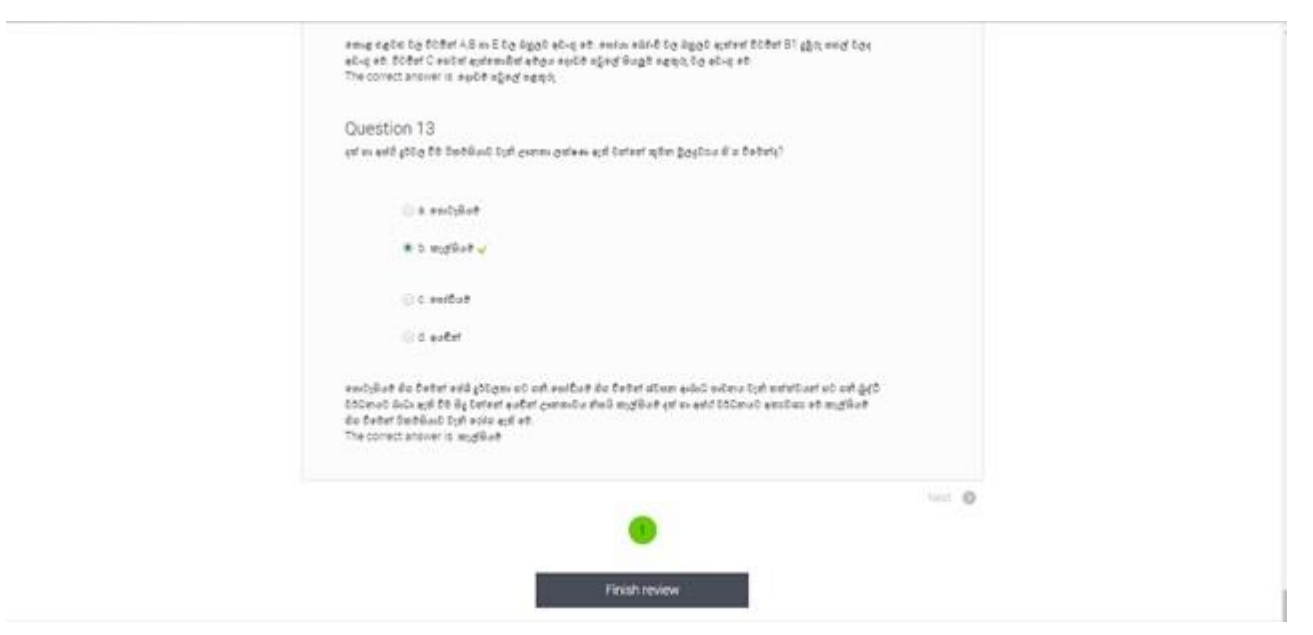

Once reviewed, click on "Finish Review" to proceed. You may get a summary of your attempts and the relevant scores. If required to attempt again, click on "Reattempt Quiz".

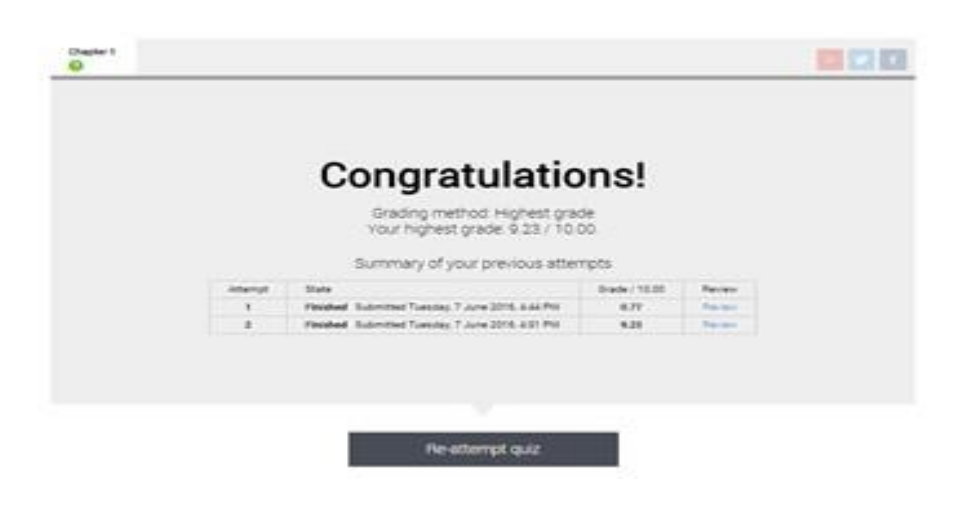

\*\*\*\*\*\*\*\*\*\*\*\*\*\*\*\*\*\*\* End of the document \*\*\*\*\*\*\*\*\*\*\*\*\*\*\*\*\*\*\*\*